## MANUAL PARA EL USO DE TU CUENTA PEÑISTA

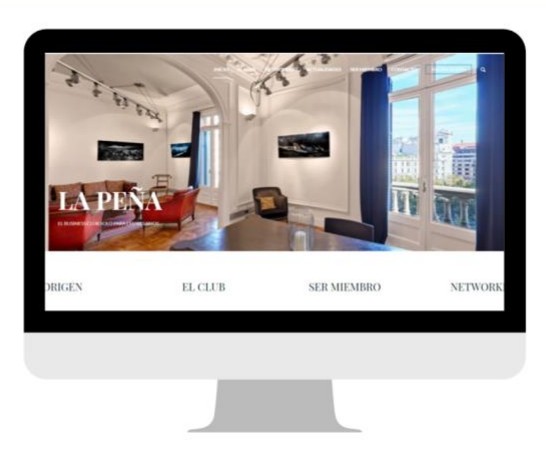

# PARA ACCEDER A TU CUENTA

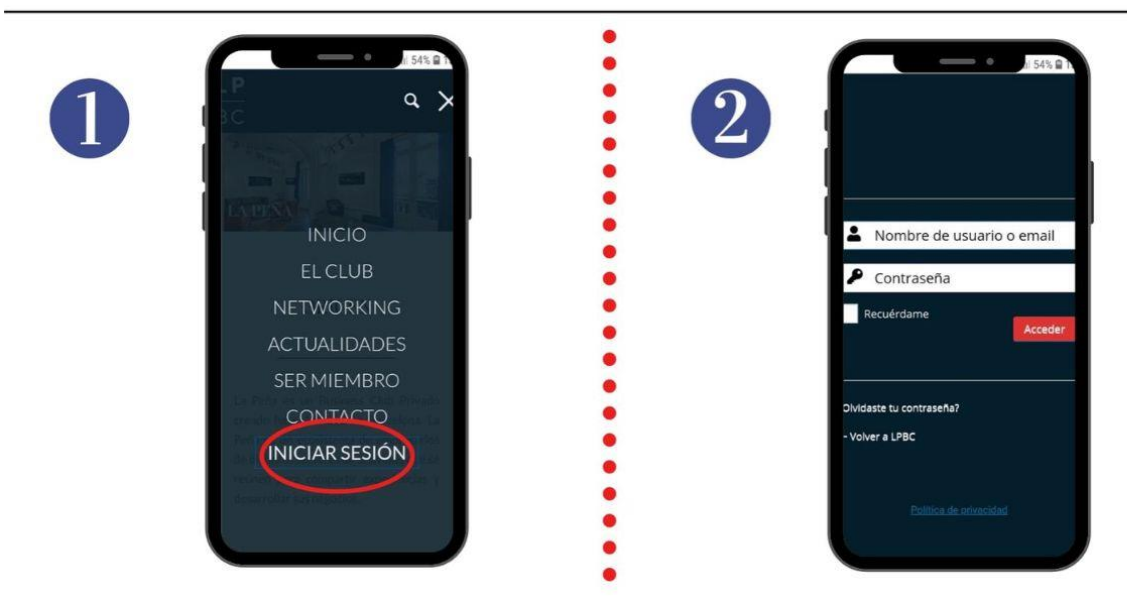

Haz clic en el botón "Iniciar sesión" (**1**) que también puedes encontrar en la parte superior derecha de la página de inicio del sitio web de La Peña [\(www.lpbc.club\)](http://www.lpbc.club/). Accederás a la siguiente interfaz (**2**). Introduce tu usuario y tu contraseña que habrás recibido a tu correo electrónico para que puedas acceder a tu cuenta.

Si has olvidado tu contraseña, puedes hacer clic en "¿Olvidaste tu contraseña?". Recibirás un enlace por correo electrónico (al correo electrónico que utilizas como usuario) que te permitirá entrar una nueva contraseña.

### UNA VEZ CONECTADO LLEGARÁS A TU PERFIL "MI PERFIL"

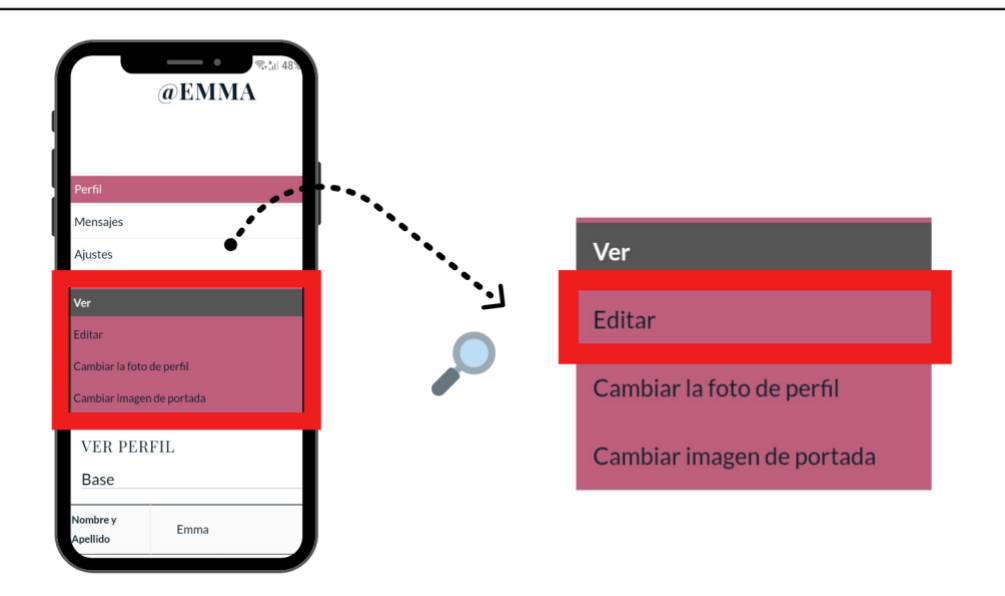

#### **Desde aquí puedes:**

• Actualizar tu perfil añadiendo tu *nombre* y *biografía* (**ver 1 abajo**) así como tu *ciudad*, tu *especialidad* y tu *objetivo actual* (**ver 2 abajo**) como miembro de La Peña haciendo clic en "Editar".

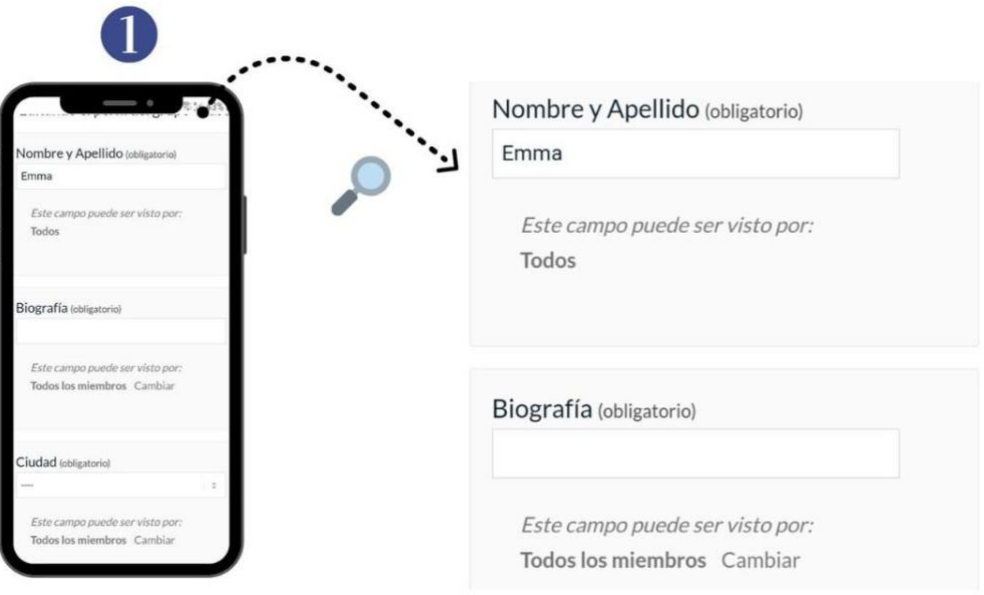

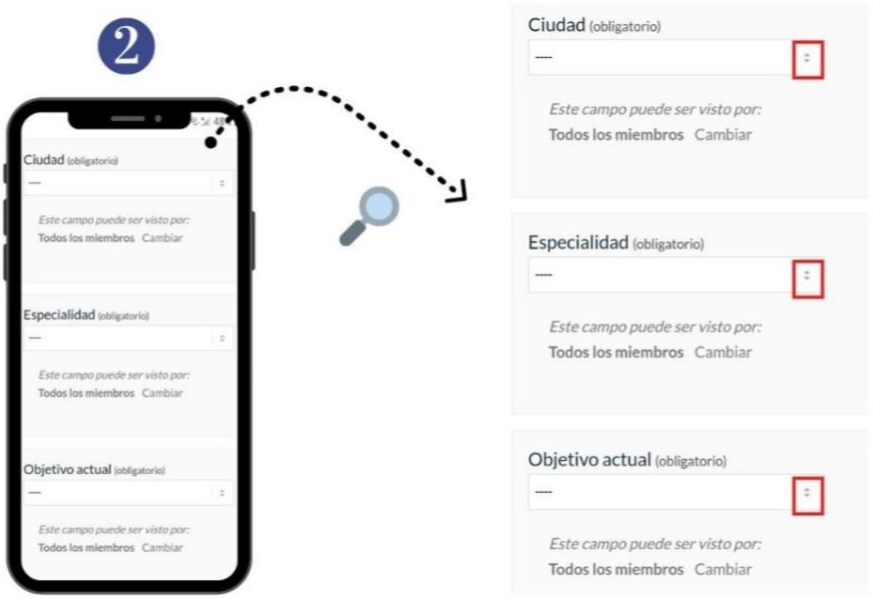

No olvides guardar los cambios haciendo clic en «Guardar cambios».

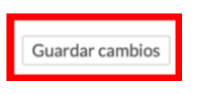

#### **En tu perfil también puedes:**

• Importar una *foto de perfil* de tu biblioteca personal haciendo clic en "Cambiar la foto de perfil" y luego en "Elige tu archivo"

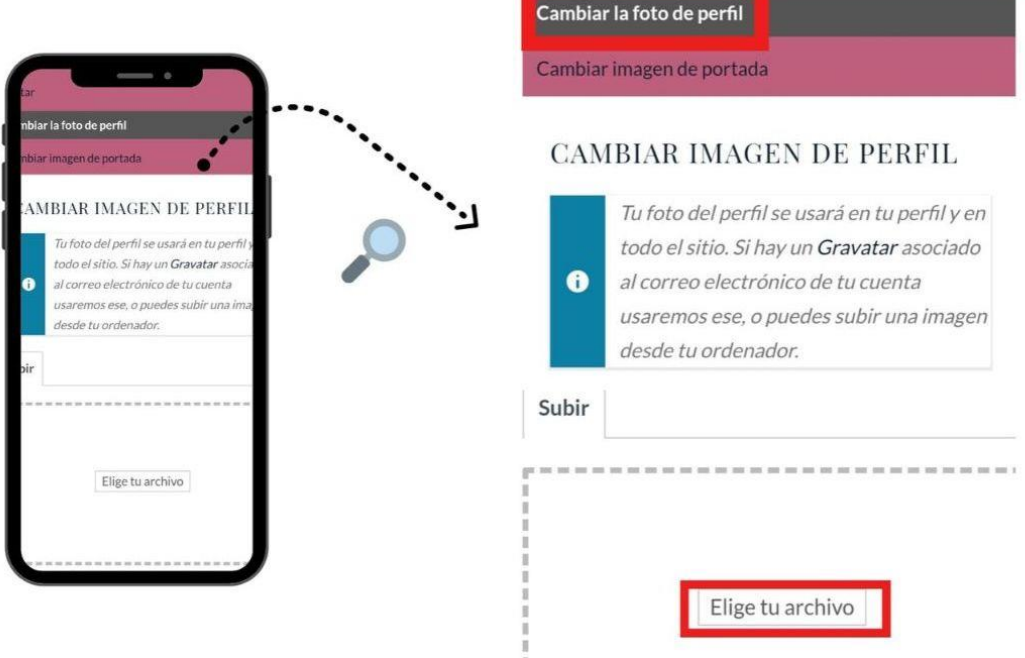

• Importar *una foto de portada* de tu biblioteca personal haciendo clic en "Cambiar imagen de portada" y luego "Elige tu archivo"

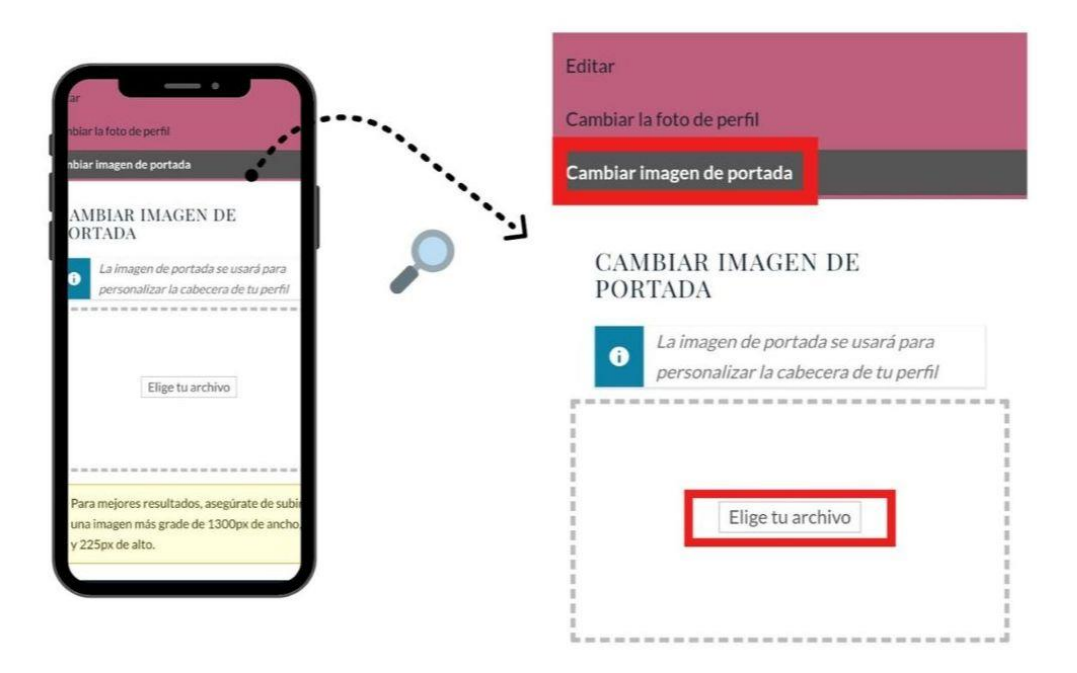

#### **Por otra parte, la pestaña "mensaje" te permitirá:**

• Escribir a un miembro de La Peña desde la pestaña " Escribir". Para encontrar el miembro que buscas en la barra de búsqueda, solo tienes que escribir " @ " seguido por su *nombre* o *apellido*

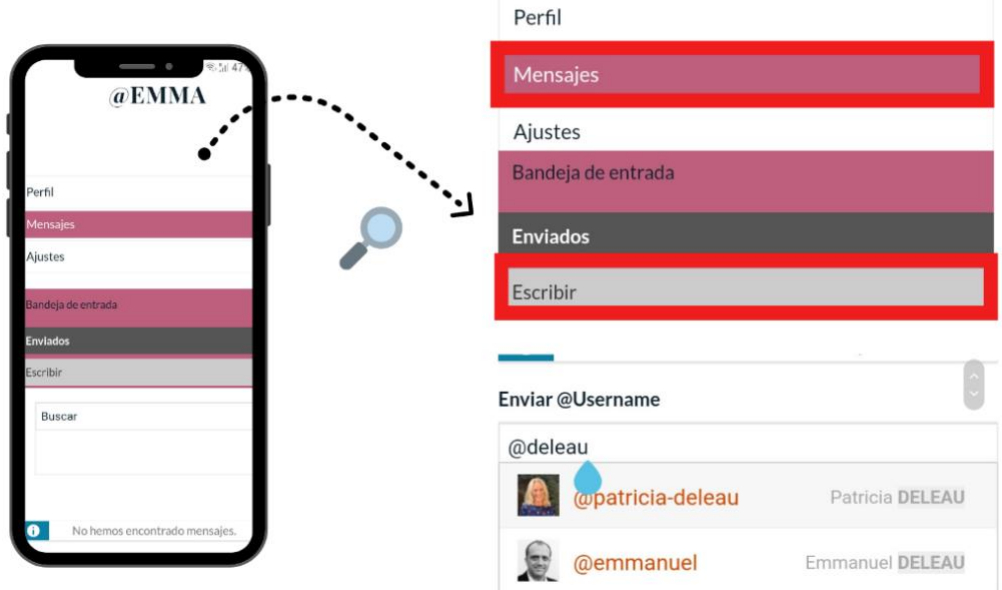

• Consultar tus mensajes recibidos desde la pestaña "Bandeja de Entrada"

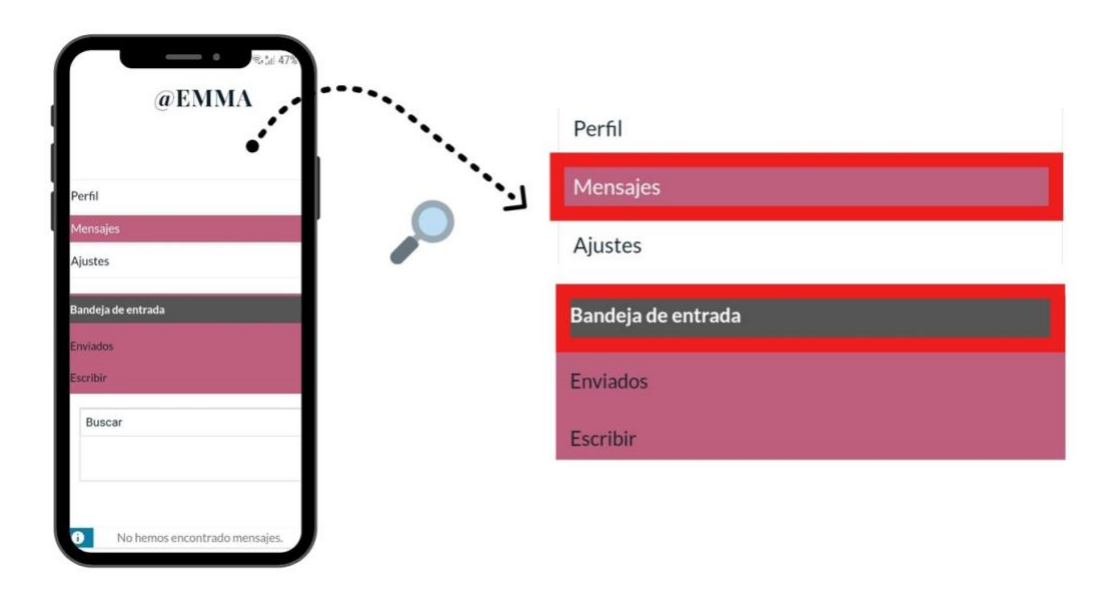

• Consultar tus mensajes enviados desde la pestaña «Enviados»

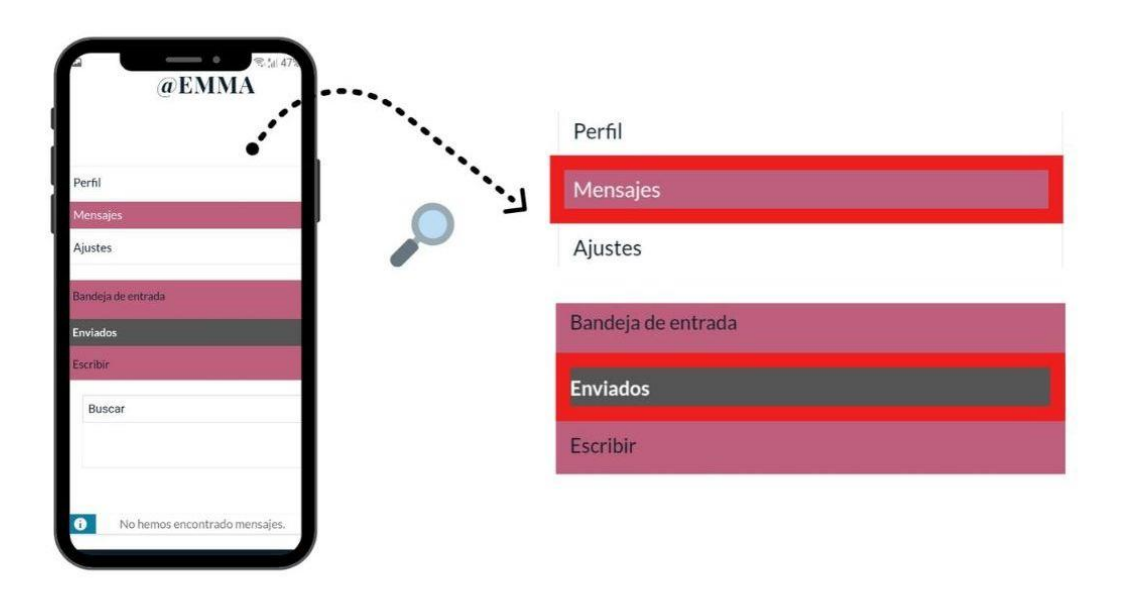